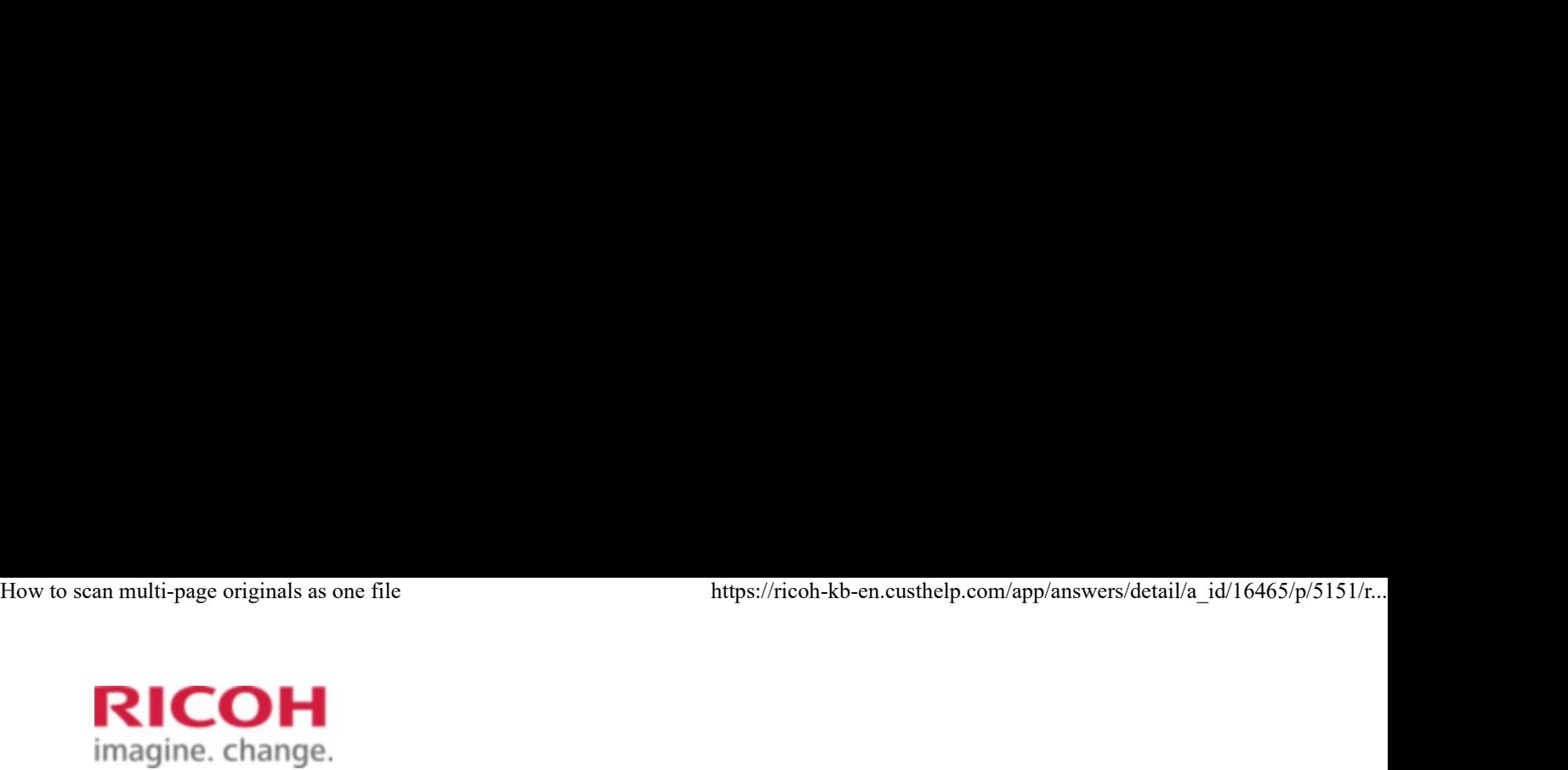

Select a Product Answer Navigator Find an Answer Ask a Question

## How to scan multi-page originals as one file

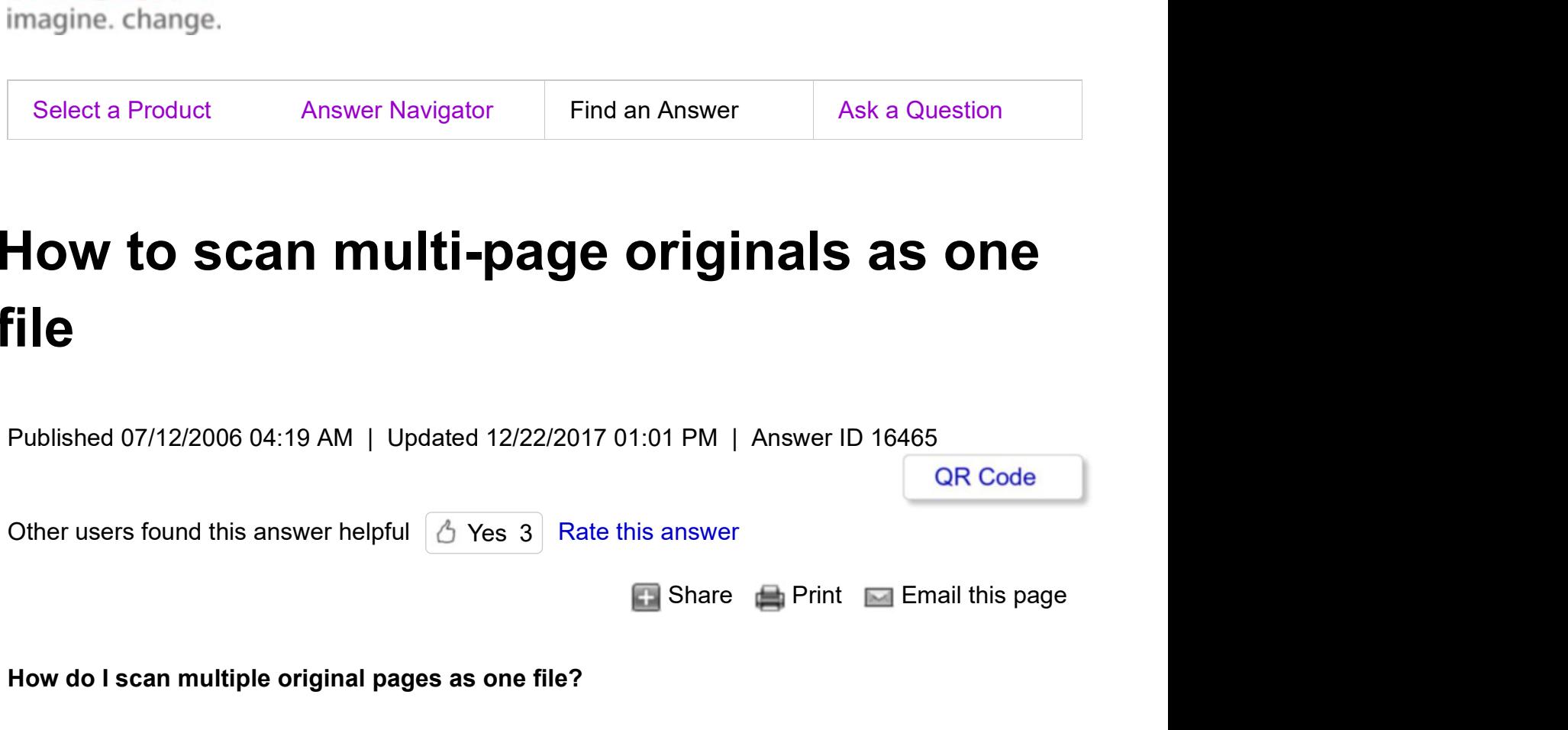

## How do I scan multiple original pages as one file?

To send multiple originals as a multi-page file, in [File Name / Type], select a multi-page file type, and then follow these steps:

- 1. On the device's operation panel, press the [Scanner] key.
- 2. Press [Original Feed Type].
- Select [Batch] or [SADF].

To scan originals using the exposure glass, select **[Batch]**. To scan originals using the ADF, 3. Select **[Batch]** or **[SADF]**.<br>To scan originals using the exposelect **[SADF]**. 3. Select **[Batch]** or **[SADF]**.<br>To scan originals using the exposure glass, select **[Batch]**. To scan originals using the ADF,<br>select **[SADF]**.<br> $1 \text{ of } 3$ 

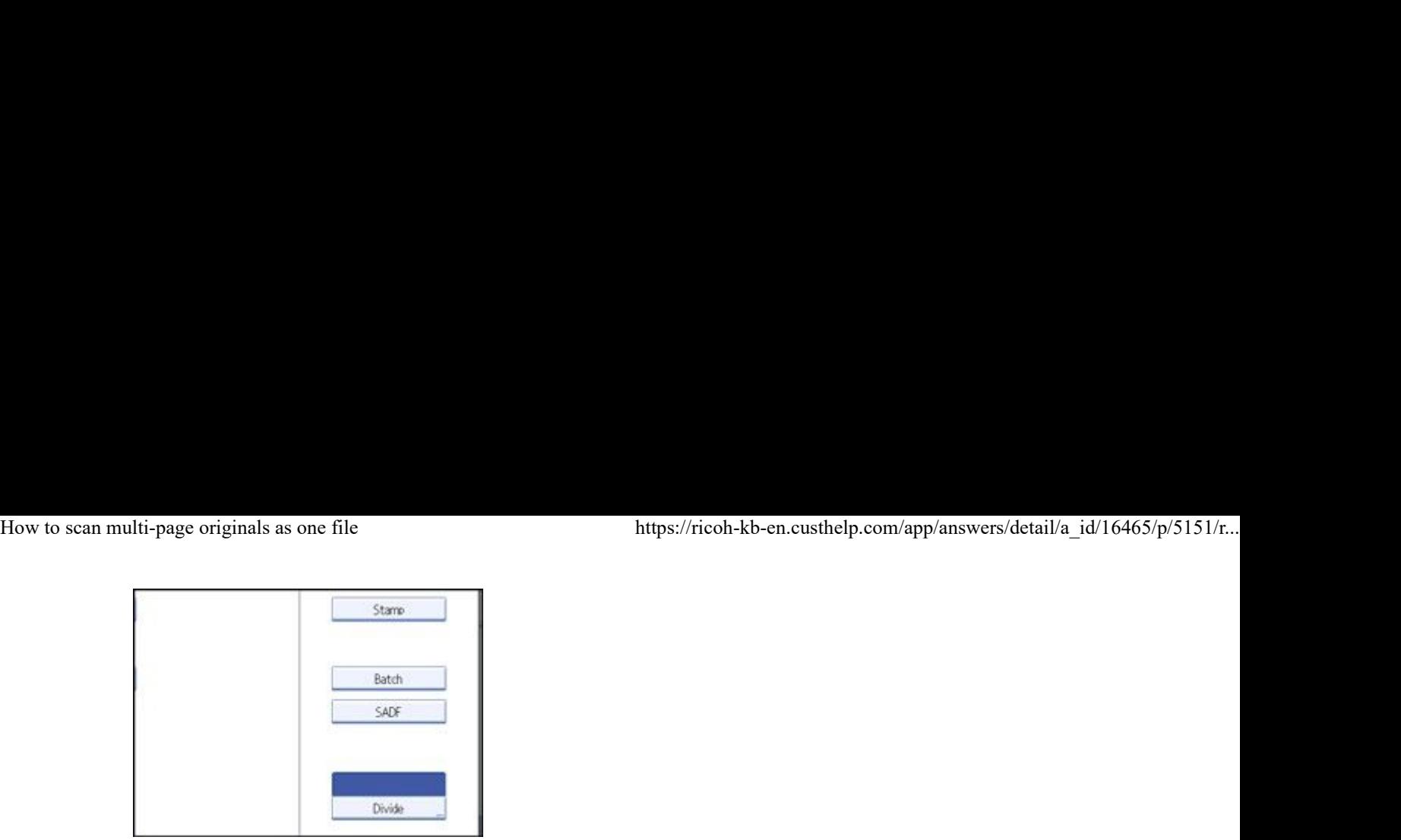

## 4. Press [OK].

- 5. Place originals.
- 6. Make settings for sending by e-mail or Scan to Folder, delivering, or storing.
- 7. Press **[Start]** to scan originals.

If [Batch] is selected, place additional originals, and then press [Start].

If [SADF] is selected, scanning starts automatically when you place additional originals.

Repeat this step until all originals are scanned.

8. After all originals are scanned, press **[#]**.

Storing or transmission starts.

## Note:

To change [File Name / Type] options, press the [Scanner] key, and then press [File Name / Type].

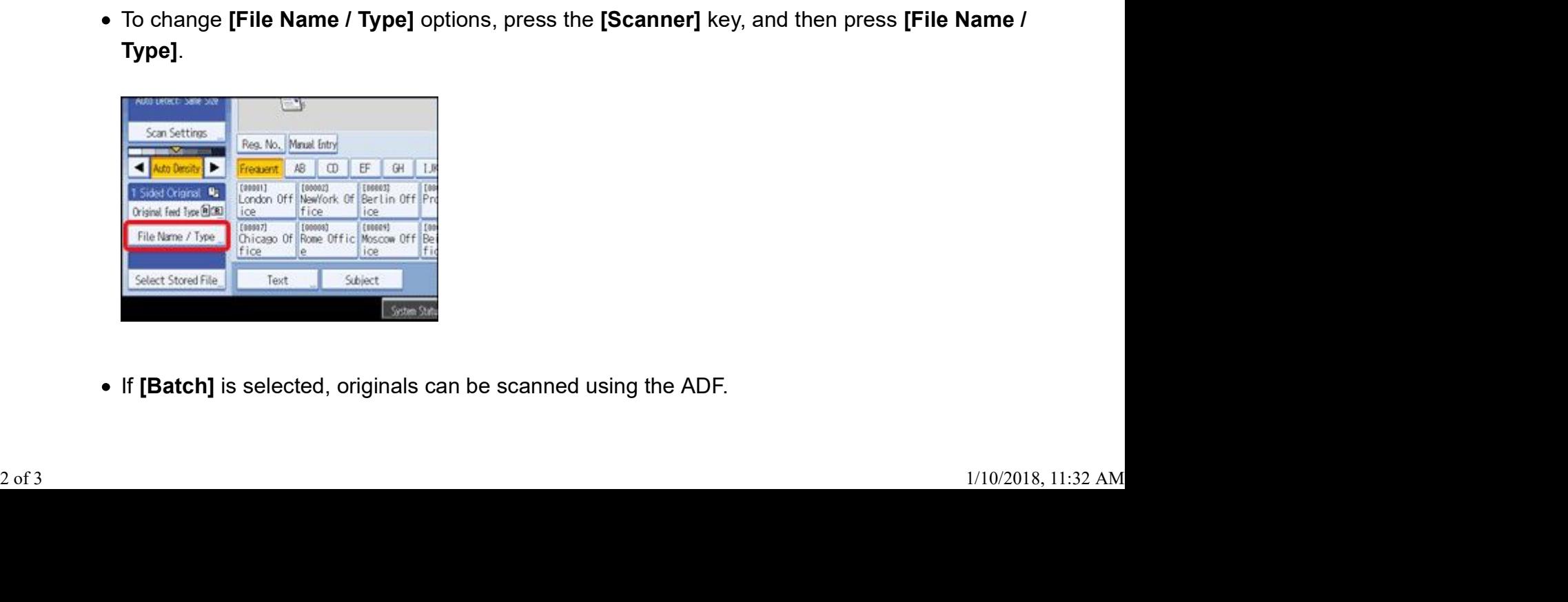

• If [Batch] is selected, originals can be scanned using the ADF.

- When scanning originals using the exposure glass, depending on the settings for [Wait Time for Next Orig.: Exposure Glass] under [Scanner Features], the machine can wait for additional originals even if [Batch] is not selected in [Original Feed Type]. How to scan multi-page originals as one file https://ricoh-kb-en.custhelp.com/app/answers/detail/a\_id/16465/p/5151/r...<br>• When scanning originals using the exposure glass, depending on the settings for **[Wait Time** 
	- If, under [Scanner Features], [Set Wait Time] is set for [Wait Time for Next Orig.: Exposure Glass] or [Wait Time for Next Original(s): SADF], place additional originals within the specified time. When the countdown ends, transmission or storage starts automatically. To start transmission or storage before the countdown is completed, press [#]. Countdown is canceled if Scan Settings or other settings are changed in the meantime. Place additional originals, and then press [Start]. The machine scans the originals and the countdown is resumed.
	- If [SADF] is selected, scanning from the exposure glass is enabled after scanning from the ADF. If this happens, you must press [Start] to start scanning.